### Tipps & Tricks

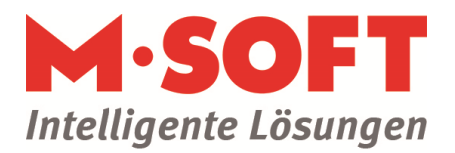

### Wie aktuell sind meine Einkaufspreise?

Eine wichtige Frage für den, der kalkuliert. Mit dem Ampel-Warntool in PASST pro lässt sich dies ganz einfach auf einen Blick beurteilen – durch unterschiedliche farbliche Hervorhebungen.

Unter **Stammdaten > Artikel** können Sie im Reiter "EK" anhand der Ampelfarbe erkennen, wie lange die letzte Änderung des Einkaufspreises zurückliegt:

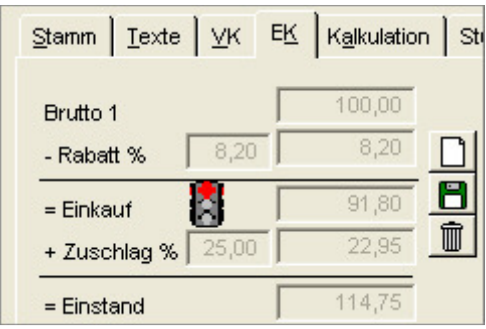

Ampelstellung und Farbe hängen dabei von Ihren individuell angepassten Einstellungen im **Einrichtungsmodul**  ab:

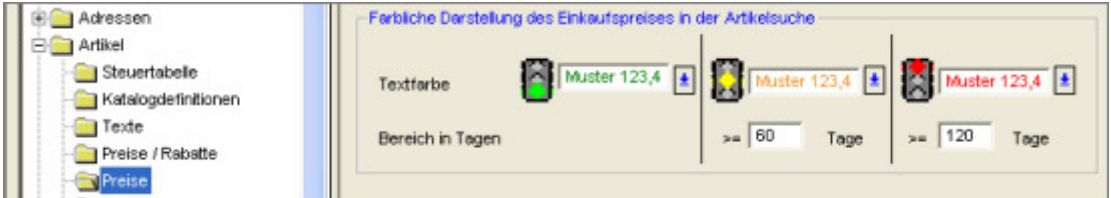

Damit Sie nun nicht jedesmal in den Reiter "EK" wechseln müssen, um zu prüfen, wie aktuell ein Preis ist, können Sie einfach zwei zusätzliche Spalten in die Positionsansicht einbinden – und schon erscheinen alle Einkaufspreise in der Positionserfassung übersichtlich in den entsprechenden Farben.

#### **So gehen Sie vor:**

Klicken Sie auf den Button "Ansicht":

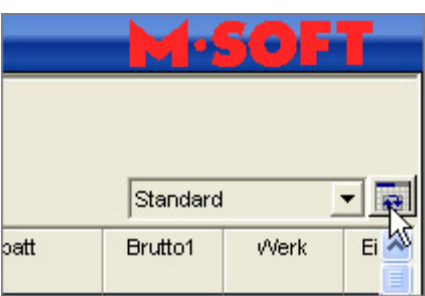

## Tipps & Tricks

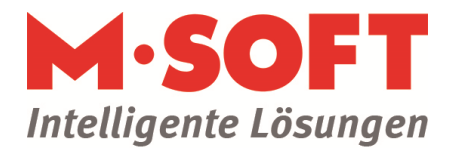

In dem nun geöffneten Fenster drücken Sie auf den Button mit dem weißen Blatt und legen eine neue Ansicht an. Tragen Sie den Namen für die Ansicht ein und bestätigen Sie mit 'OK'.

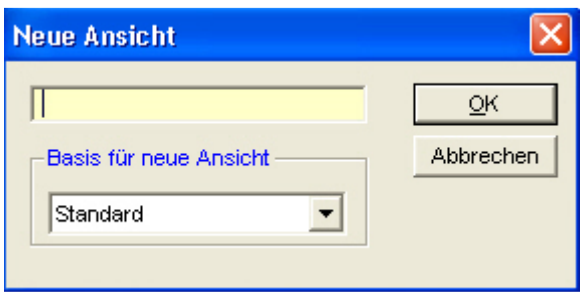

Klicken Sie auf den Namen der neuen Ansicht und setzen die Haken bei "Nr. Hauptlieferant" und "Name Hauptlieferant". Bestätigen Sie die Eingabe mit 'OK'.

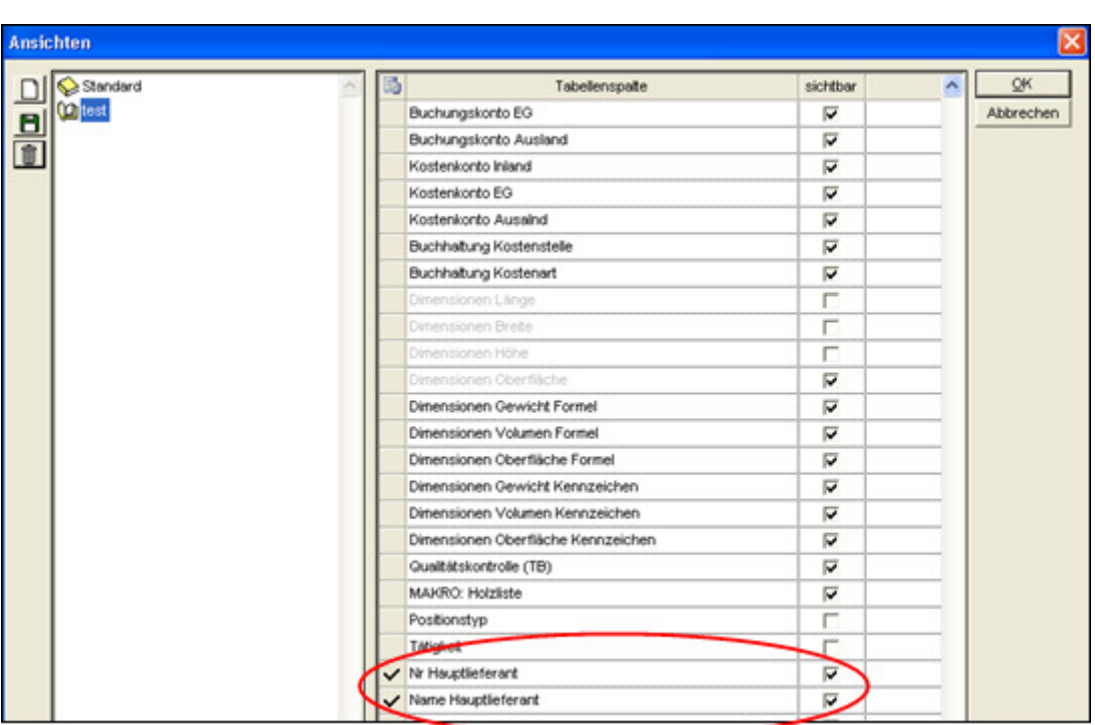

# Tipps & Tricks

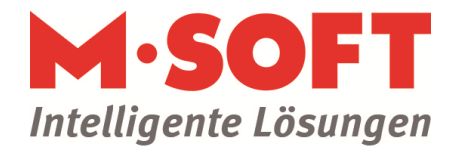

Haben Sie die beiden Spalten eingebunden, klicken Sie auf den Button "Aktualisieren" in der Menüspalte:

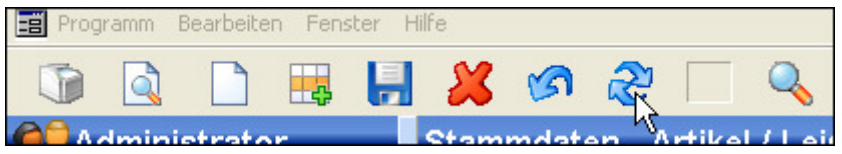

In der Positionsansicht werden Ihnen nun analog zur Ampelfarbe die Einkaufspreise farblich dargestellt:

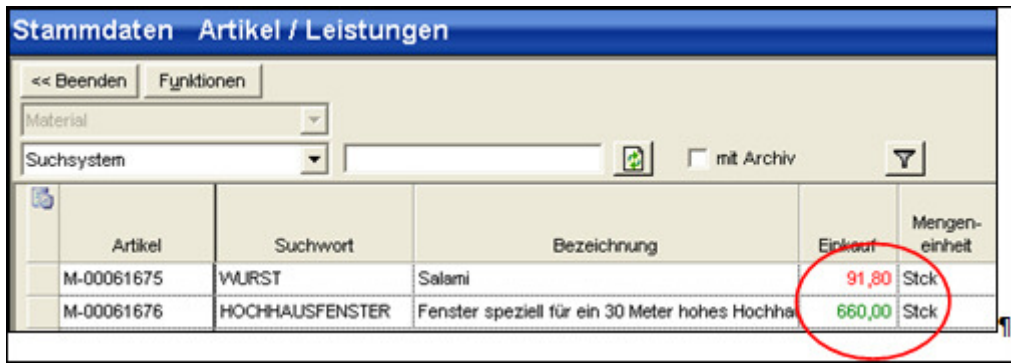